# **ED COLUMBIA** SCHOOL OF SOCIAL WORK

## OFFICES OF CAREER SERVICES AND LEADERSHIP MANAGEMENT

## **Scheduling Appointments**

Below are procedures for scheduling 30-minute appointments with career services staff. For an overview of what to expect and how to prepare for an appointment, please review our Career [Counseling](https://bit.ly/CSSW_CareerCounseling) guide.

1. **Log in to Career Connect** using the appropriate constituent link:

#### **Students:**

<https://candidate.gradleaders.com/ColumbiaSW/Candidates/Login.aspx?pid=3455>

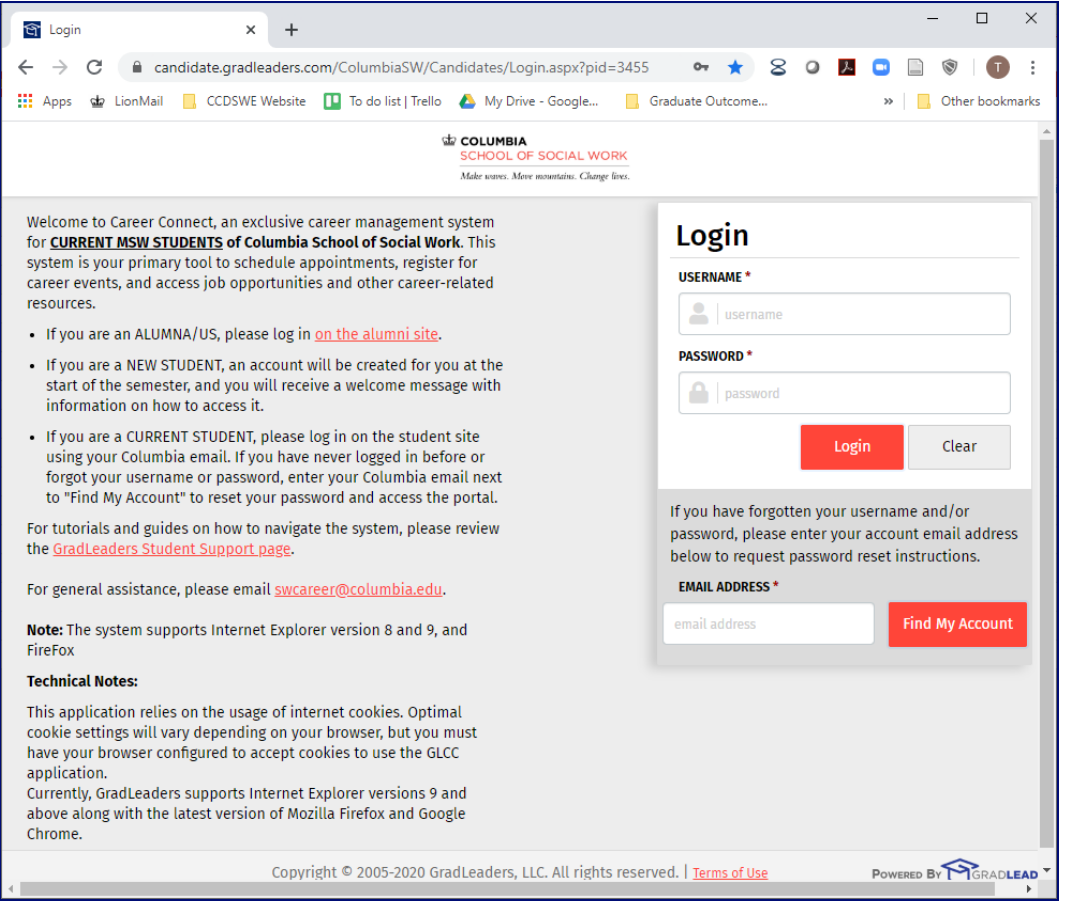

NOTE: All students have been issued accounts at the start of their program with their UNI as their username and Columbia email as their associated account. (Check for the email titled "Welcome to Career Connect".)

If you have never logged in before or forgot your username or password, enter your Columbia email next to "Find My Account" to reset your password. If resetting does not work, email us at [swcareer@columbia.edu](mailto:swcareer@columbia.edu) and request to have your account reset.

### **Alumni:**

<https://candidate.gradleaders.com/ColumbiaSW/Candidates/Login.aspx?pid=3453>

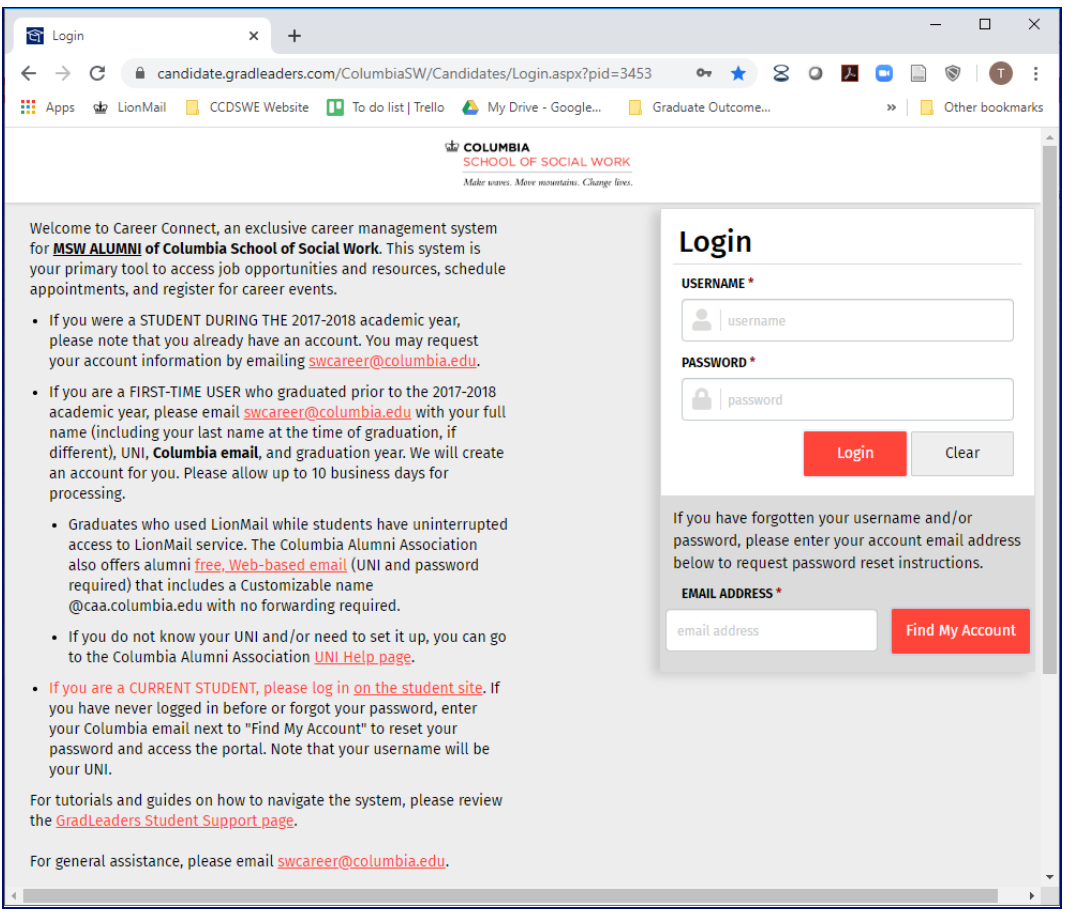

NOTE: If you do not have an existing account and/or graduated prior to the 2017-2018 year, please complete this [account](https://bit.ly/CSSW_CCAlumAccountRequest) request form, which requires submission of your full name (including your name while you were a student, if it has changed), UNI, graduation date, and Columbia email. Once your credentials are verified, we will create an account for you.

If you do not know your UNI or have an active [Columbia](https://alumni.columbia.edu/content/alumni-email) email address, go to Columbia Alumni [Association's](https://alumni.columbia.edu/content/alumni-email) website for directions on how to obtain both.

2. Once you have logged in, select **Advising > Career Advising** on the Dashboard menu to the left.

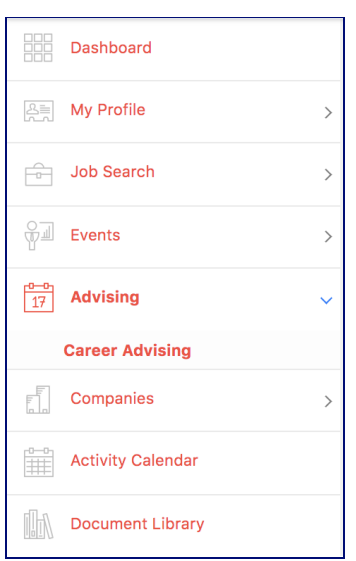

 $\Delta$  If you do not see this option, it means that you still need to complete the account registration steps, including your profile, resume upload, and communication preferences.

3. On the following screen, click on **Add Appointment**.

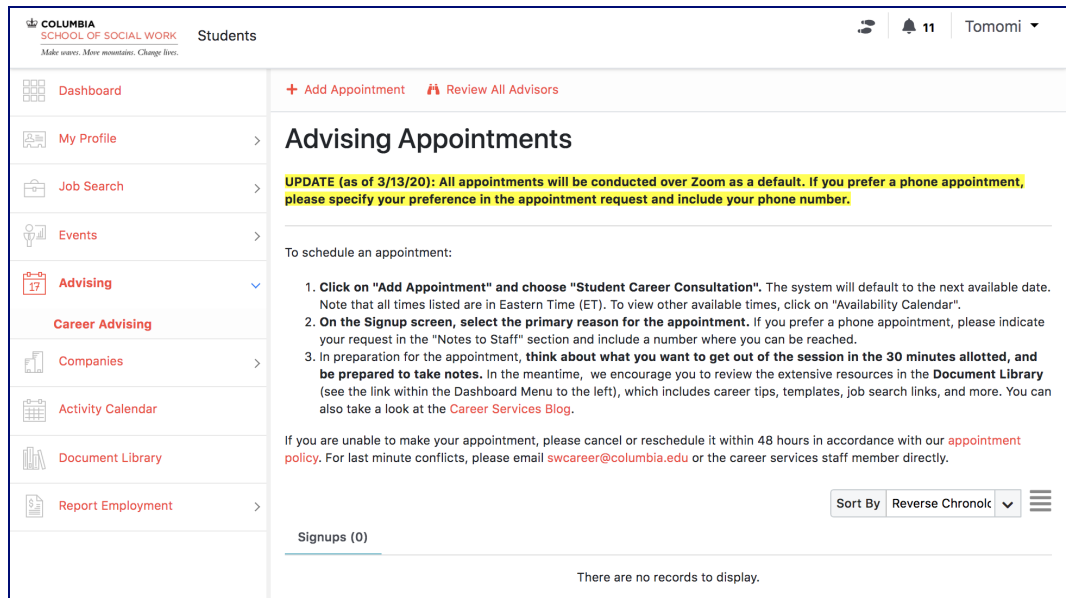

4. Then select **Student Career Consultation** or **Alum Career Consultation**, depending on your status, and **Find Available Appointments**.

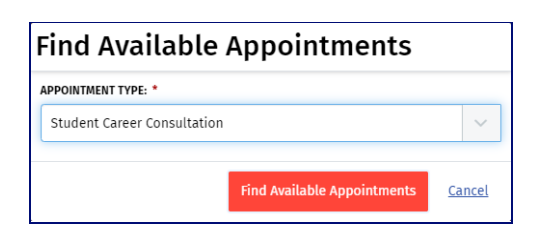

5. On the following **Advising Availability Calendar**, **pick a date/time** that works with your schedule.

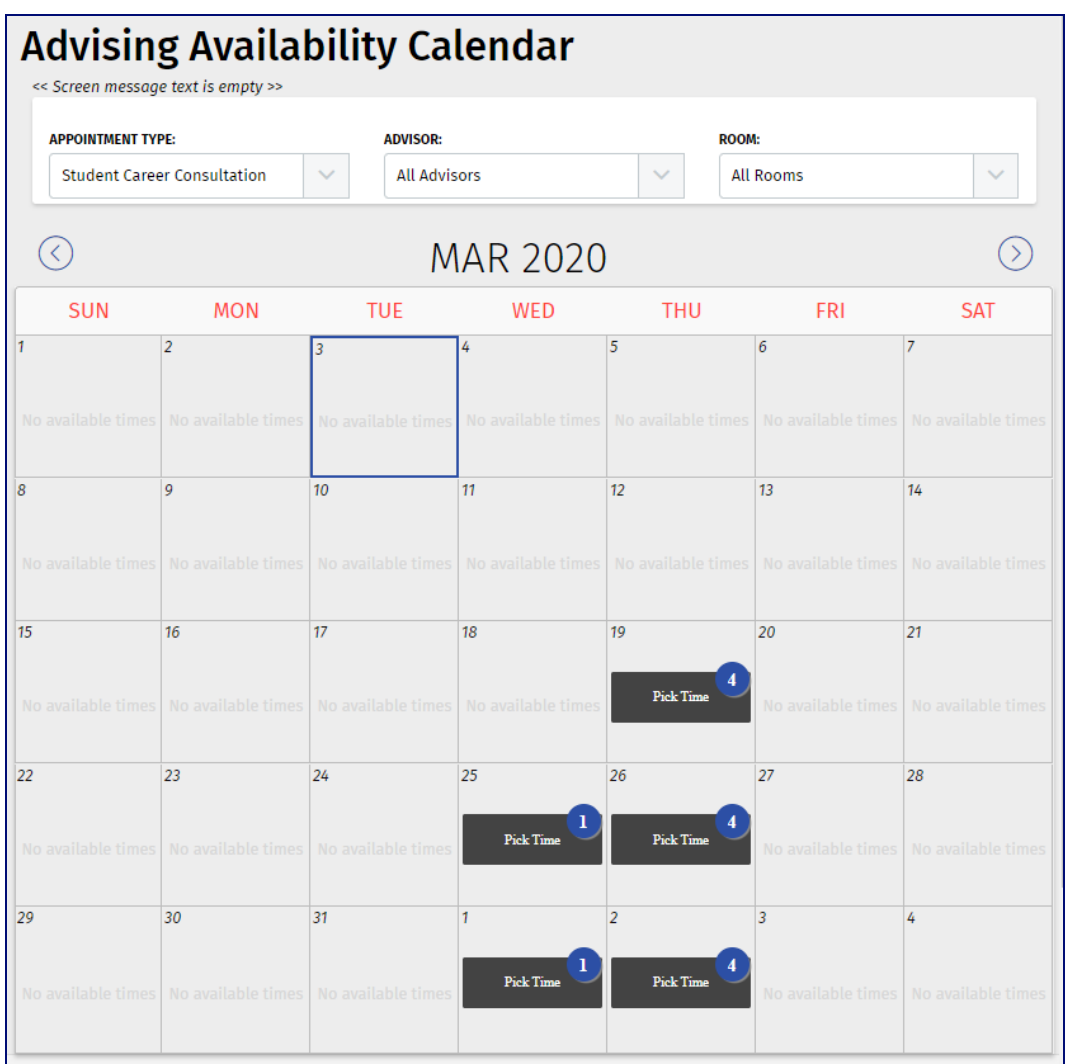

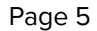

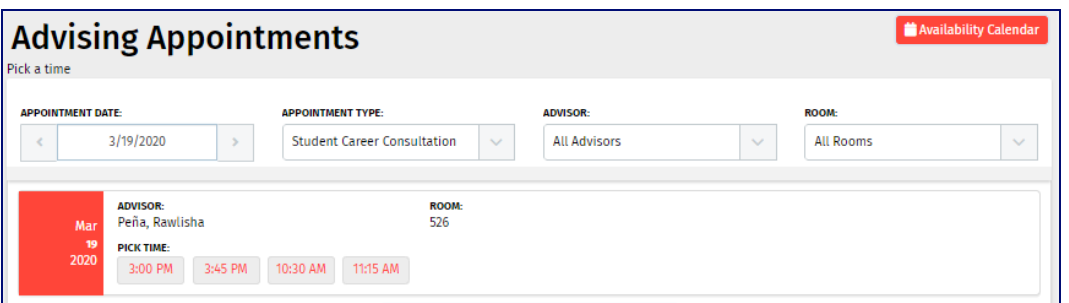

If there are no options to choose from, check the following month by clicking on the right arrow above the calendar.

6. On the **Signup** screen, select the **primary reason for the appointment** and the **resume** you want associated with the appointment.

As a default, **all appointments will be scheduled via Zoom,** and a link will be shared with you at least two days before the meeting. If you prefer a phone appointment, please indicate this request in the "Notes to Staff" section, and make sure to include your phone number.

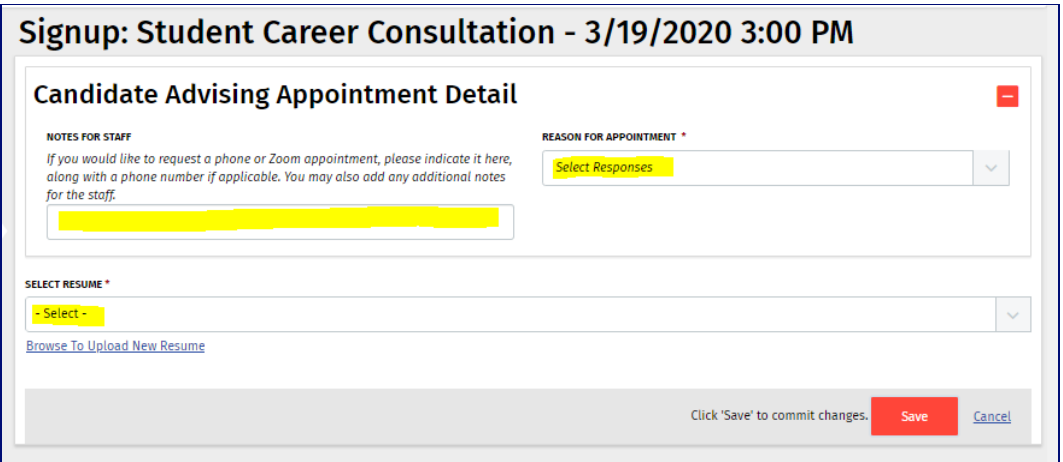

7. You will receive a **follow-up email** with details of your appointment request. Please make sure to add the appointment to your calendar and also **think about what you want to get out of the session** in the 30 minutes allotted. Keep in mind that resume and cover letter reviews typically take up the entire session individually, and it is expected that you will need to invest time after the appointment to make additional edits with the feedback and resources provided.

8. If your **schedule changes** and you are no longer able to attend the meeting, please make sure to **cancel the appointment in advance**. There is a high demand for appointments, and advanced cancellation will allow other students and alumni to take advantage of the last minute opening.

You can cancel in the system by going to your **Advising Appointments** menu and simply clicking on **Action > Cancel**, and then **Remove Signup**.

For same day cancellation, please email [swcareer@columbia.edu](mailto:swcareer@columbia.edu) or the career services staff member directly.

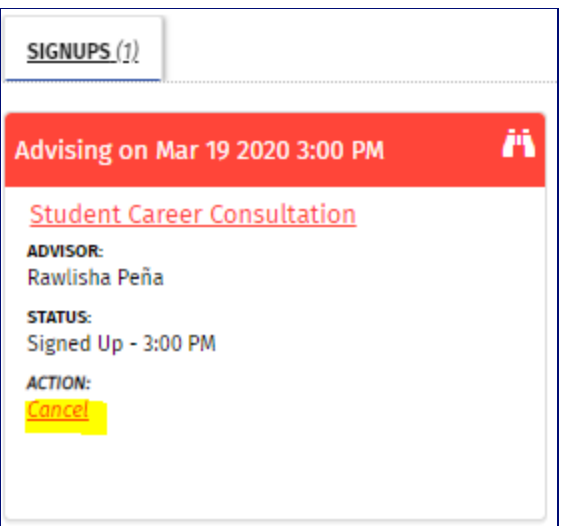

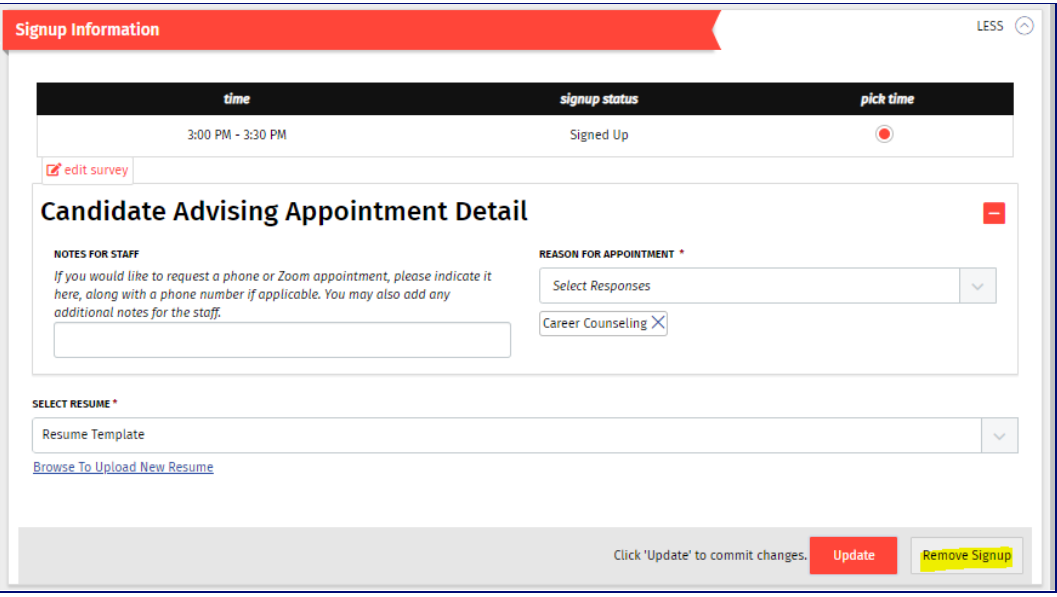